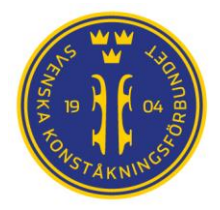

## Starting up a FS-system

## Purpose

Guide new users to a generalized workflow that should get you a running competition system. Actual work may vary depending on what regional associations system you use. Check details with your local system owner / responsible.

## Steps to start a competition system

- 1. Unpack and place all equipment on intended locations.
- 2. Secure **stability** on camera tri-pod and tables.
	- Avoid using duct tape on the part of the legs that slides inside another part. The tape will leave residue glue that make the legs stick.
- 3. Connect all PC, Printer, Camera, Teradek and Router / Switch and external screens to power.
	- Also connect any (optional) external microphone to the camera.
- 4. Connect all network cables according to intended system set-up.

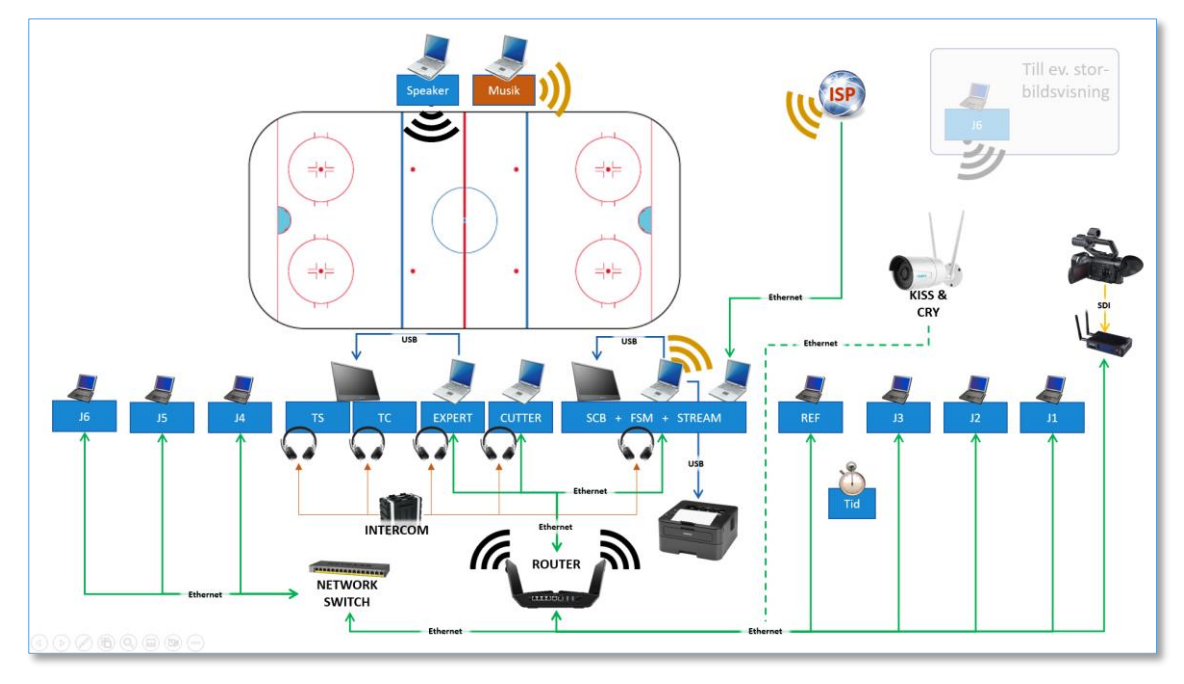

*Example set-up for 6 judges + referee using LAN and WiFi*

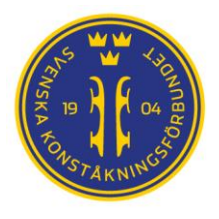

- 5. Start the ROUTER and / or NETWORK SWITCH.
	- You may need to wait for WiFi on 2.4 & 5GHz to get available.
- 6. Start Teradek, Camera and all PCs and screens. Wait for the Teradek to state "Ready" on the built-in display.
- 7. [OPTIONAL] Verify basic network connection is available to all PC by using the Ping command from e.g. the FS Manager PC.
	- Press the Windows key + R, type "**cmd**" to open a terminal window.
	- Type: **ping <ip-adress to another PC in the network>**. Example:

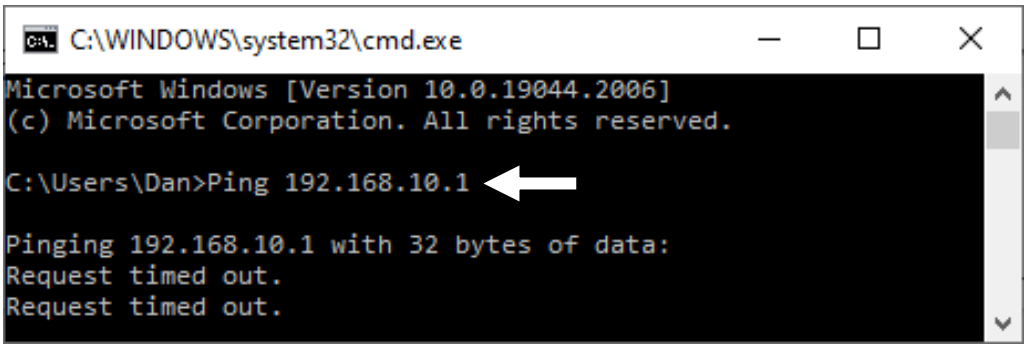

If the request times out as in the picture above, you have a network issue (loose cable, switch that lack power, firewall issues etc.). Resolve this before continuing.

- You can download and run e.g., "PingInfo" on FSM/SCB PC to automate this check.
- 8. Verify IP assignment to each PC is OK. Restart PC if not assigned IP as expected.
- 9. Start Speaker and verify WiFi connection.
- 10. Verify Screens for TS and TC (duplicates EXPERT).
- 11. [OPTIONAL] Verify external screen for FSM (extended desktop) is working.
- 12. Start all ISU-software.
	- On some system the needed software may be set to AutoStart when the PC starts and is logged in on. Check with your local system responsible / owner for your systems configuration. Always avoid starting 2 parallel sessions of any software on a single PC.

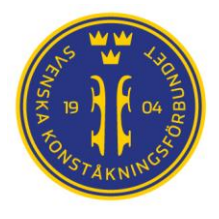

13. On EXPERT computer, at the top of the screen, set program to **MAIN**.

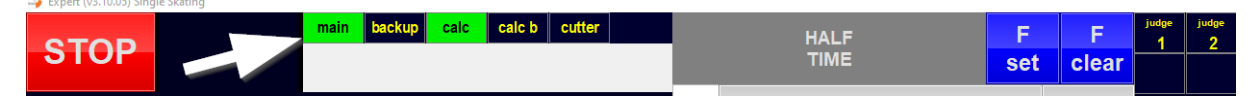

- 14. On JUDGEs and REFEREE computers, set correct judge number on each PC.
- 15. Verify connections to all JUDGES, FSM, CUTTER is indicated as green on the EXPERT.
- 16. Verify Video is working on CUTTER and EXPERT (and on all JUDGES, if replay is enabled for judges).
	- Press the red "DV" button to reconnect to the stream if there is no video on a PC. On the CUTTER it is labelled "Reconnect".
	- Restart the PC if needed.
- 17. Start Announcer client (on web-browser using the IP to your FS Manager PC ) on SPEAKER (and any other Announcer client used).
	- *ipaddressofFSMlaptop*:8080/announcer (example: 192.168.10.7:8080/announcer) The IP-address of the FS Manager PC is often printed on a label of the PC, if not, check with your local system responsible / owner)
- 18. Start FS Manager and test-run in a TEST-database.
	- You can create a TEST-database from a back-up of your competition database or use an older database (if created in the same version of FS Manager).

#### 19. Secure FS Manager is set to Main

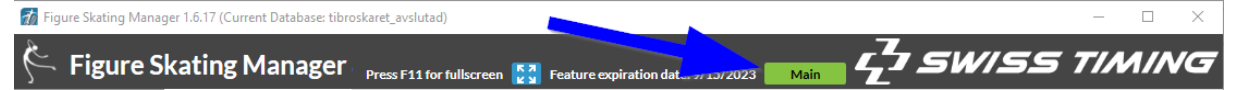

- Potential errors and resolution if the FSM (Calc) doesn't show green in the Expert:
	- i. Are both FSM and Expert set to main? If not, change to "Main" on both.
	- ii. In FSM, check the Settings General settings to verify the correct Expert IP is assigned. "localhost" as in the picture below is wrong.

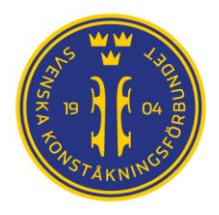

SWEDISH FIGURE SKATING ASSOCIATION • ANSIUTET TILL ISU. RF. SOR

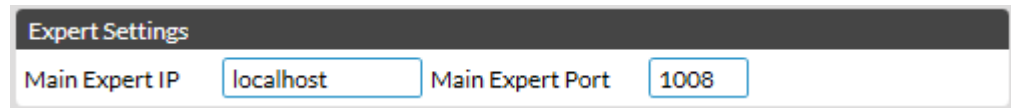

Change to the correct IP-address for the Expert PC and Save.

- iii. Change the "Main Expert Port" to another port, then save. Change back to 1008 and save again.
- iv. Perform the check in point #7 again. If the request time out then there is an network error that needs to be resolved.
- 20. Open 1st category in database and "Init ALL" on FS Manger to send data to the other PC:s in the competition system.
- 21. Secure correct Skater is shown on all PC:s.
- 22. Change to the competition database in FS Manager.
- 23. Start WinSCP. Secure correct user on login (your competition user) and that you watch the correct local folder (your competitions HTML folder).

Prepare for a nice day with a prime view over the competition at the rink  $\odot$ 

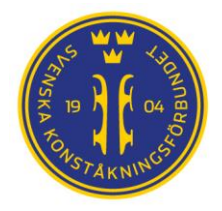

# Starting up an intercom

## Starting an Intercom system

Note that this is very generalized, and the actual set-up process may differ a lot depending on the system brand. Consult your owner's manual for your system for the exact procedures.

- 1. Place a headset on each position for the technical panel and the FSM Operator.
- 2. Take out any needed extension cords and connect the headset with the extension cords according to you owner's manual.
- 3. Secure proper connection for all cables.
- 4. Set all volume controls in the low to mid-setting for headsets and microphones and master volumes.
- 5. Power up the system consulting your owner's manual for the exact procedure.
- 6. Using another person, check the volumes between a pair of headsets and adjust the main volumes as needed to have a clear, but still comfortable volume while talking to each other's with a normal voice.
- 7. Check each headset have a working microphone and headset.
- 8. Perform a soundcheck with the panel at the start of each day. Adjust the individual gain levels as per preferences for that person.